AUGUST 31, 2021

# **User Manual**

# OQUFIE

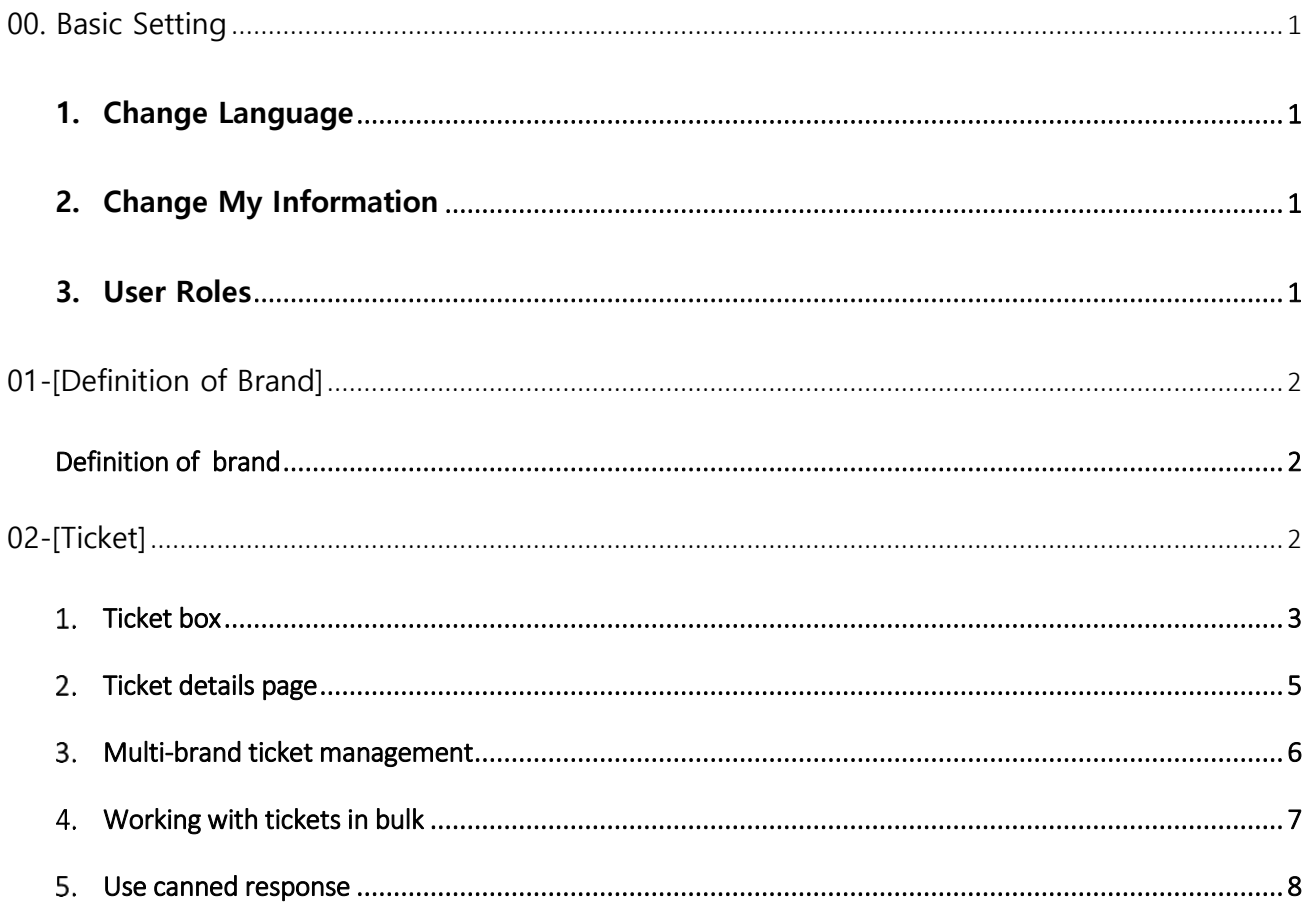

#### <span id="page-2-1"></span><span id="page-2-0"></span>**1. Change Language**

 $(3)$ 

Select "User name" in the upper right corner  $\rightarrow$  Select the "Language"

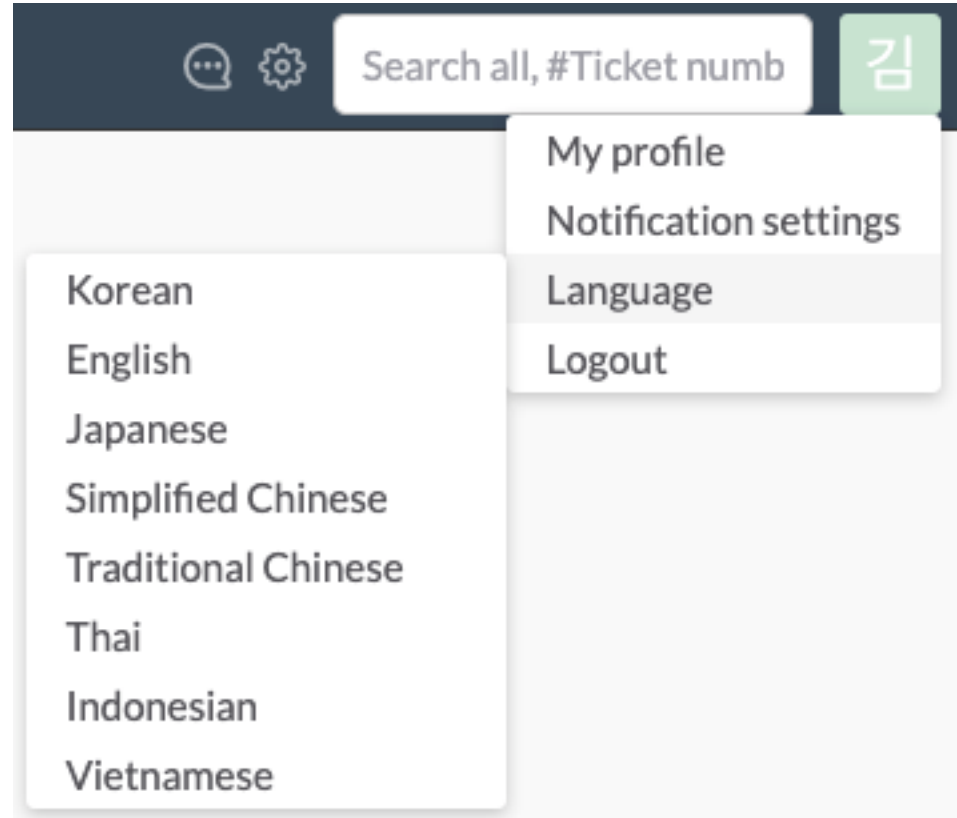

### <span id="page-2-2"></span>**2. Change My Information**

Select the "User Name" in the upper right corner  $\rightarrow$  select My Profile  $\rightarrow$  you can set up the Profile, Notification settings, Change password.

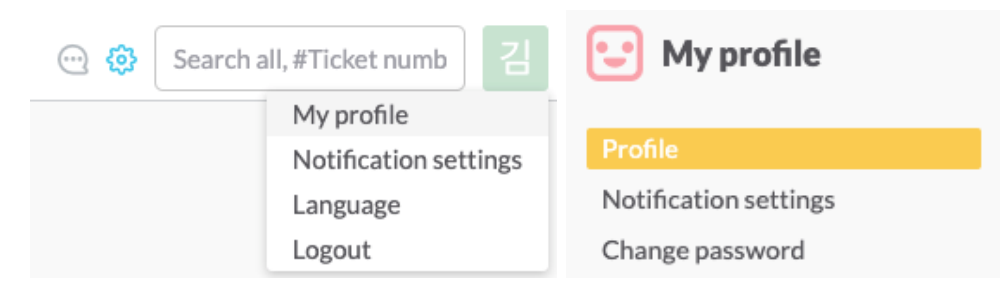

#### <span id="page-2-3"></span>**3. User Roles**

This service includes 4 different types of user roles.

### DAOUSIGN

They are ① Account owner, ② Admin, ③ Pro Agent, ④ Agent

- ① Account Owner : Account owner has complete access to all features
- ② Admin : Except for "account management", admin has access to all features and configurations (including tickets allocated roles)
- ③ Pro Agent : Pro Agent plays an intermediate role between admins and agents (including tickets allocated roles)
- ④ Agent : Agent performs customer consultation service (ticket handling service)
- + Other: You can create new user by setting additional role.

## <span id="page-3-0"></span>**01-[Definition of Brand]**

#### <span id="page-3-1"></span>**DEFINITION OF BRAND**

A brand implies the brand of each product or service that a company is selling and providing customer service to its customers.

In case a company has various products and services, the agent staff may divide all products and services by brands and manage them at once through Oqupie.

## <span id="page-3-2"></span>**02-[Ticket]**

Ticket means "Customer Inquiry"

OQUPIE converts all "customer inquiries" from various channels such as email, Facebook, Twitter into tickets to help you handle the conversations with customer efficiently The "customer inquires" refers to manage tickets and respond to "customer inquiries" is the starting point of customer support

#### $\mathbf{D}\mathbf{A}\mathbf{D}\mathbf{U}\mathbf{S}\mathbf{\hat{i}}\mathbf{G}\mathbf{n}$

#### $\rightarrow$  Ticket composes 4 parts

- 1. Ticket Box
- 2. Ticket Categories
- 3. Ticket Details Page
- 4. Multi-brand ticket management

#### <span id="page-4-0"></span>**TICKET BOX**

Ticket box includes 7 types of ticket ① All tickets, ② All my tickets, ③ Group tickets, ④ Send scheduled, ⑤ Google Play, ⑥ Blocked tickets, ⑦ Deleted tickets

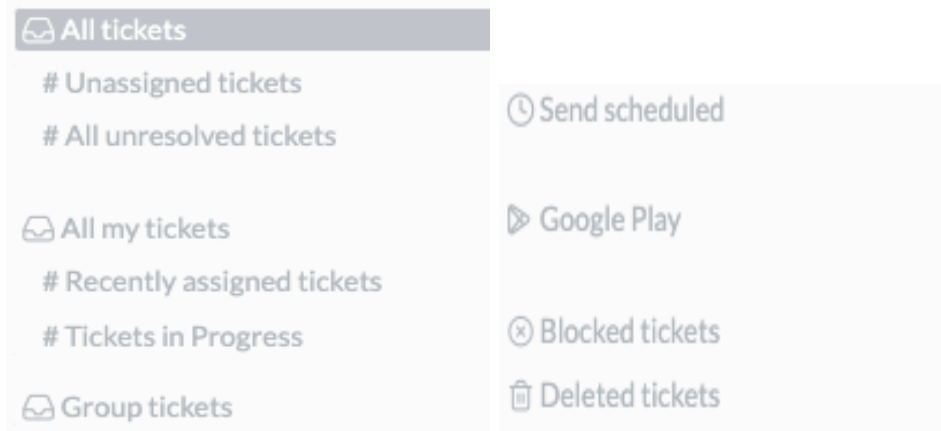

#### ① All tickets

You can see all the received tickets. However, the agent level can not see, only the pro agent or higher level can

# Unassigned tickets: is the tickets are not assigned to any agent yet among the received tickets.

Pro agents level or higher level must assign unassigned tickets to agents

If you want to assign agents automatically, you can do it through "Gadget > Delivery bot"

# All unresolved tickets: All admins can see all unresolved tickets at once.

② All my tickets

You can see all the tickets which are assigned to you.

# Recently assigned tickets

It **shows tickets which their status are not updated** among "all my tickets"**.**

#### **If you have the task done, do not forget to update**

# Tickets in progress

Only tickets with status "in progress" and "pending" among all my tickets are displayed.

To view the closed tickets, you can check by selecting "Ticket filters> Status > Closed on the right side.

③ Group tickets

Please refer to part 03-3 (Organization>Group management)

If you belong to a specific group, when the admin assign a "ticket" to the group, that ticket is assigned to the whole group. Members in that group can check the group's inquiries and choose tickets to process

④ Send Scheduled: When replying a ticket (customer's inquiries), if you choose schedule send (delayed delivery), it can be viewed in the schedule send list.

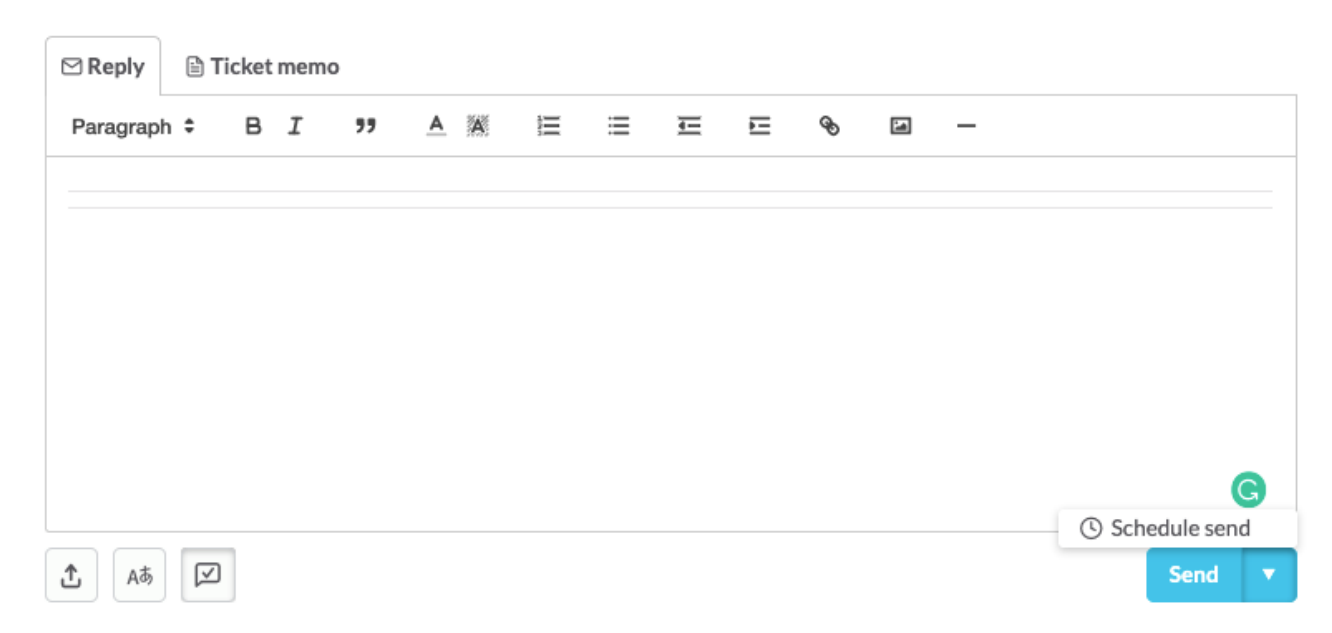

 $\mathbf{D}\Lambda\mathbf{D}\mathbf{U}\mathbf{S}\mathbf{\hat{i}}\mathbf{q}\mathbf{n}^*$ 

#### ⑤ Google Play

You can see the reviews posted on Google Play Store in here.

#### ⑥ Blocked Tickets

If a ticket is registered as spam, the customer who sent the ticket will be registered as a blocked customer, and later on, tickets from the blocked customers will be handled as spam

"Flag as spam"  $\rightarrow$  Select 3 dots icon in the upper right corner of the text.

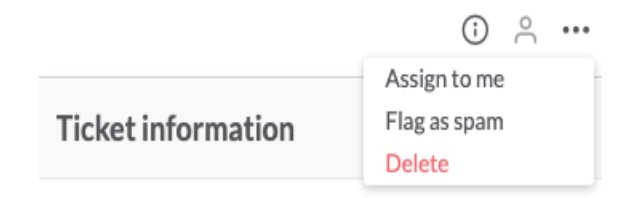

⑦ Deleted tickets: The place where deleted tickets are located

#### <span id="page-6-0"></span> $2.$ **TICKET DETAILS PAGE**

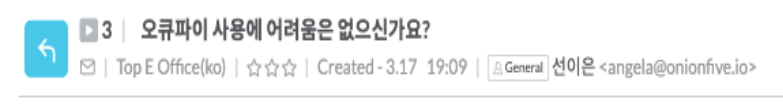

Initial inquiry message | 3.17 19:09

**Translate** 

안녕하세요, 오큐파이 이용을 도와드릴 고객행복팀 선이은입니다. 오큐파이 사용 중 어려운 점이 생겼을 때 웹사이트 고객센터로 오지 않고 바로 문의할 수 있는 방법을 알려드릴게요.

When you receive tickets (customer's inquiries), you can see customer inquiry details as above.

And the agent can reply as below.

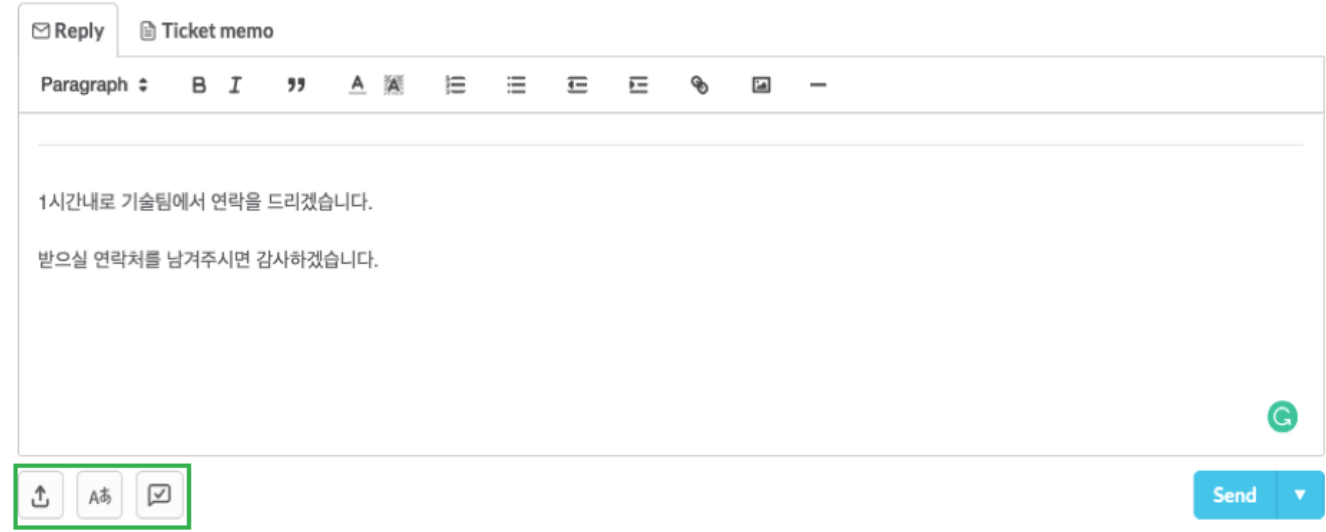

You can use attached files, translate reply, canned response and select Send or Schedule send to reply customer inquiries

#### <span id="page-7-0"></span>**MULTI-BRAND TICKET MANAGEMENT**

If the company has 10 products or services and 2 agents, the admin can create 10 brands and assign 5 brands to each agent

(Refer to 03-4 : Organization > Manage roles)

The agent who has been assigned several brands can choose a brand and view the inquiry details of each brand.

 $\rightarrow$  Select the "All Brand total" in the upper left

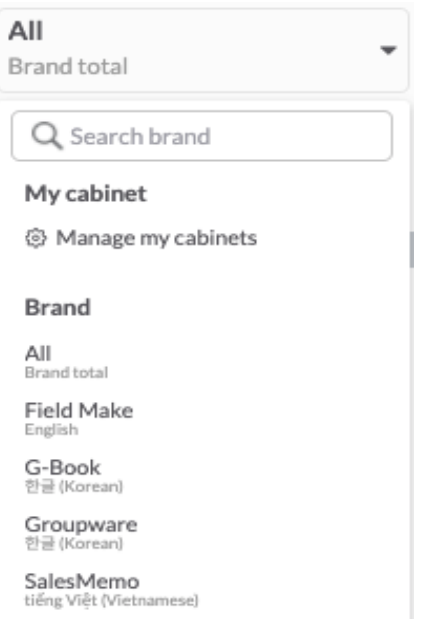

#### <span id="page-8-0"></span>**WORKING WITH TICKETS IN BULK** 4.

1) Assign ticket in bulk: a person who has ticket assigned authority can assign a large number of tickets to agents.

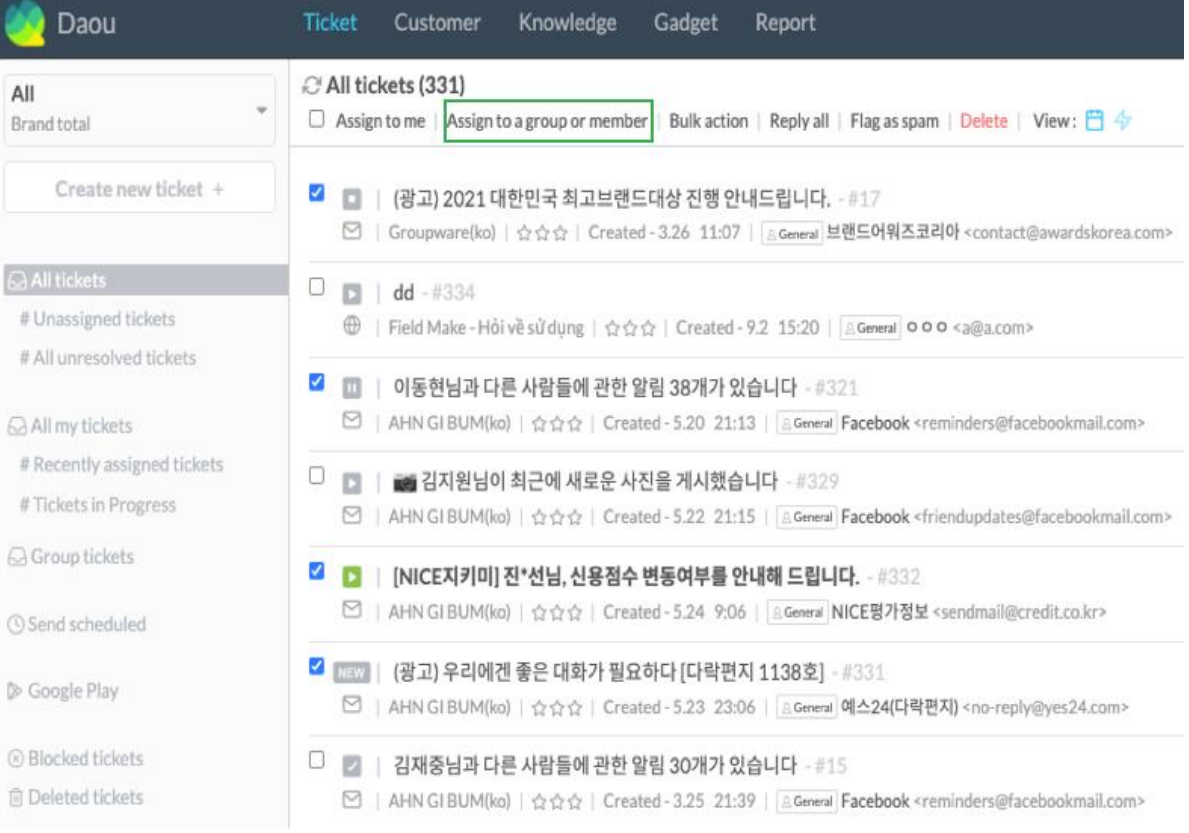

#### 2) Reply tickets in bulk

After choosing multiple tickets at once, you can proceed to reply all chosen tickets with same answer.

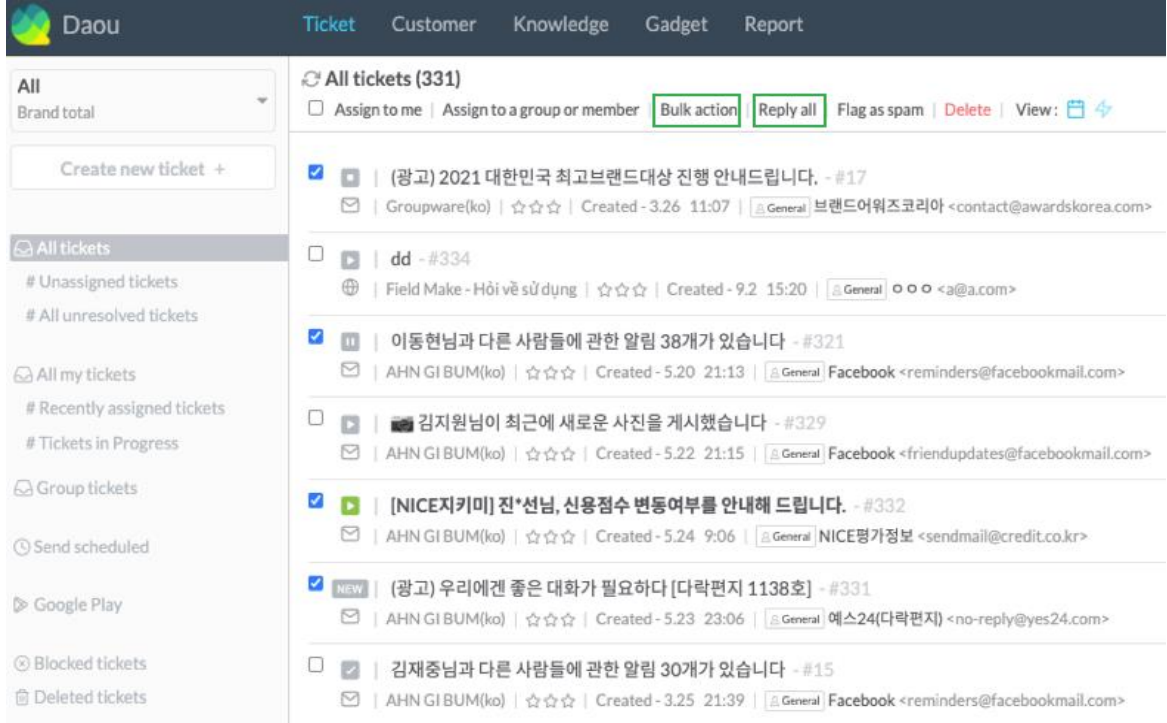

#### <span id="page-9-0"></span>**Use canned response**

This function is used to reduce repetitive work by registering the reply in advance and using it when a customer makes an inquiry that the same answer is repeatedly required

1) Register canned response:

Register canned response in advance

Location : main > gadget > canned response> create new response

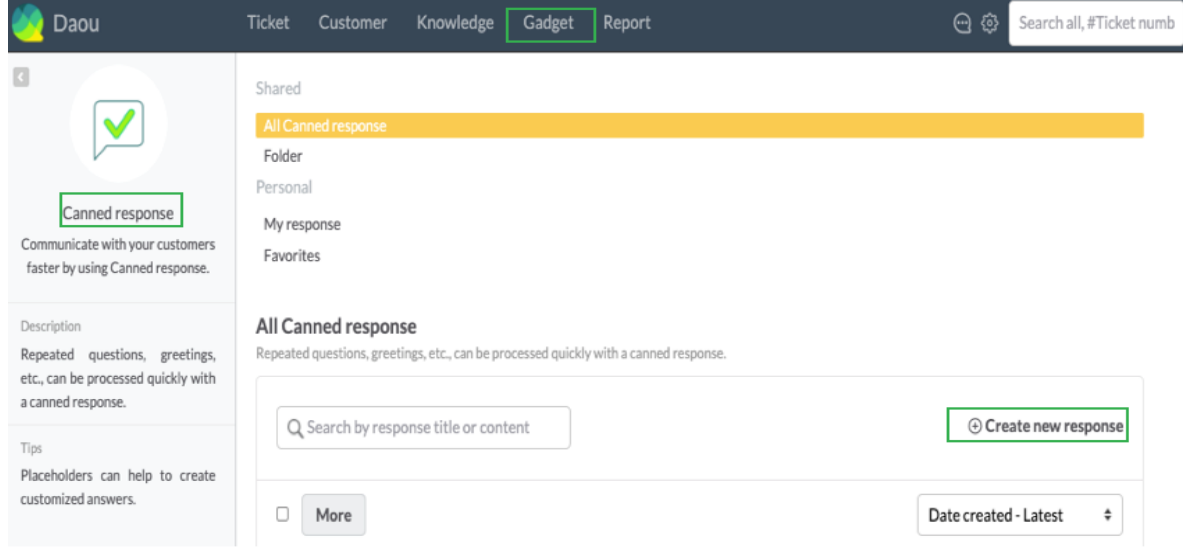

#### **2) Use canned response**

When you have to reply to a ticket, if the reply content exists in the canned response, then you can

select it and use